### About This Guide

This guide will cover how to setup and configure the following devices to download eBooks including holds for:

- Computers using Windows XP
- Computers using Windows Vista
- Computers using Windows 7
- Computers using Windows 8

This guide was last updated April 26, 2013.

### About Your Device

OverDrive supplies eltems (eBooks and AudioBooks) in multiple formats. Not all eltems come in all formats.

Your Windows computer will support all eBook formats. When checking out eltems make sure to only checkout eltems in formats your device supports.

Your device supports:

- eBooks in PDF format
- eBooks in ePub format
- eBooks in Open ePub format
- AudioBooks in MP3 format [Requires OverDrive Media Console]
- AudioBooks in WMA format [Requires OverDrive Media Console]

For additional information on how to enjoy downloadable AudioBooks visit http://www.mississauga.ca/portal/residents/overdrivehelpfiles.

To enjoy eBooks on your Windows computer you must:

- 1. Install software.
- 2. Authorize your computer.
- 3. Configure your computer.
- 4. Visit the eLibrary Download Centre.
- 5. Check out an eBook.
- 6. Download the eBook.

#### Install Software

To read eBooks from the eLibrary Download Centre (also known as OverDrive) you will need to install Adobe Digital Editions.

1. Start your Internet Browser (i.e. Internet Explorer, Google Chrome, Firefox, etc.)

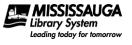

2. Visit the eLibrary Download Centre.

You can do this by either:

- Typing http://mississauga.lib.overdrive.com into the address bar of your Internet browser and pressing enter.
- Visiting the library's website at http://www.mississauga.ca/library and change the dropdown from New Catalogue to eBooks/eAudioBooks and click GO!

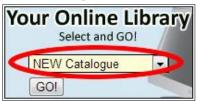

- Opening the library's catalogue and clicking **Download eBooks / eAudio Books**.
- 3. Click the Help in the top right hand corner.

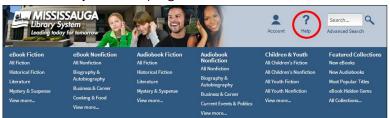

4. Click on **Software**.

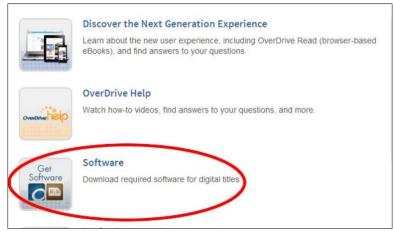

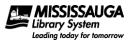

5. Click on Adobe Digital Editions.

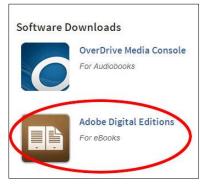

6. Click on **Download Now**.

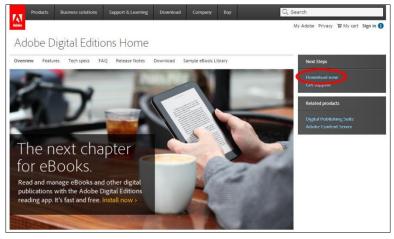

7. Click Download Windows.

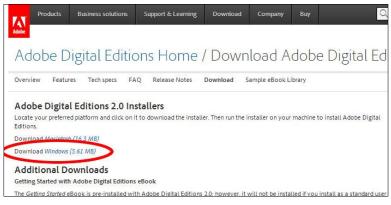

8. If prompted click Run.

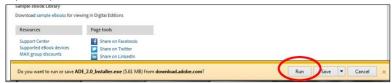

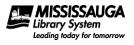

Otherwise save the download to your computer and then run the file by double-clicking on it. You can likely find the file in your downloads folder and will likely be called ADE\_2.0\_Installer.exe.

| de show Burn New folder |             |           |
|-------------------------|-------------|-----------|
| Date                    | Туре        | Size      |
| 16/10/2012 3:26 PM      | Application | 5,755 KB  |
|                         |             |           |
|                         |             |           |
|                         | Date        | Date Type |

If prompted if you want to run this file click Run. If prompted enter your administrator password.

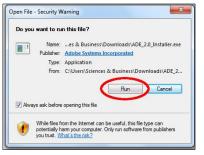

9. Accept the license agreement and click Next.

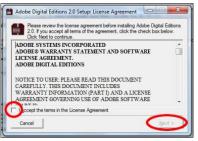

When prompted click Next again...

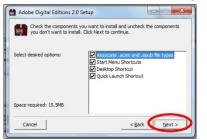

and then Install ...

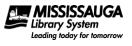

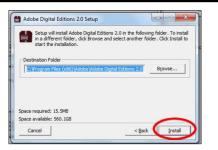

#### and finally Close.

| Adobe Digital Editions 2.0 Setup |          |
|----------------------------------|----------|
|                                  |          |
| Show getails                     |          |
|                                  |          |
|                                  |          |
|                                  |          |
|                                  | $\frown$ |
| Cancel                           |          |

### **Authorize Device**

It is highly recommended that you register for a free Adobe ID and enter it into Adobe Digital Editions. If you wish to read eBooks on multiple devices (more than one computer, a computer and a tablet, etc.) it is required.

If you have multiple devices, do not sign up for multiple Adobe IDs. Simply create one Adobe ID and use it for all devices.

- 10. Start Adobe Digital Editions on your computer. The easiest way to do this is by clicking the Adobe Digital Editions icon that was placed on your desktop.
- 11. Click on Help, Authorize Computer...

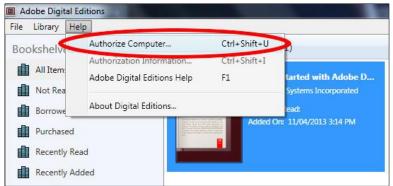

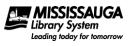

12. If you have an Adobe ID already enter it with your password and click Authorize.

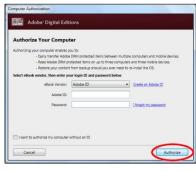

In the likely event you do not have an Adobe ID click on Get an Adobe ID.

| devices. |
|----------|
|          |
|          |
| ES-      |
|          |
|          |
|          |
|          |
|          |
|          |
|          |
|          |
|          |
|          |

13. Fill out the form and click **Create**.

| Adobe ID (Email Address)      | First Name     |   |
|-------------------------------|----------------|---|
| ebooks.library@mississauga.ca | eBooks         |   |
| Password                      | Last Name      |   |
| •••••                         | Library        | × |
| Retype Password               | Country/Region |   |
|                               | Canada         | ~ |

You will see a Welcome to Adobe Digital Editions page when you are done.

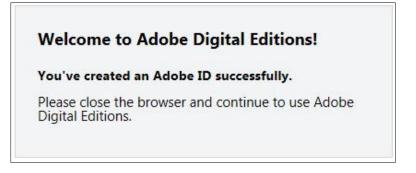

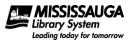

14. Switch back to the Adobe Digital Editions program and enter your Adobe ID (i.e. your e-mail address) and password and click **Authorize**. This will be the same password you just created.

| nd mobile devices.<br>oblie devices.<br>25. |
|---------------------------------------------|
| obile devices.                              |
|                                             |
| 75.                                         |
|                                             |
|                                             |
| dobe 10                                     |
|                                             |
| password                                    |
|                                             |
|                                             |
|                                             |
|                                             |
|                                             |

### Download an eBook

To download an eBook involves four steps:

- 1. Visit the eLibrary Download Centre (http://mississauga.lib.overdrive.com).
- 2. Locate an available eBook for download.
- 3. Borrow the eBook.
- 4. Download the eBook.

#### Visiting the eLibrary Download Centre

- 15. There are several ways to visit the eLibrary Download Centre:
  - Typing http://mississauga.lib.overdrive.com into the address bar of your Internet browser and pressing enter.
  - Visiting the library's website at http://www.mississauga.ca/library and change the dropdown from New Catalogue to eBooks/eAudioBooks and click GO!

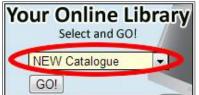

• Opening the library's catalogue and clicking **Download eBooks / eAudio Books**.

#### Locate an Available eBook

16. Like physical books, there are a limited number of eBooks and AudioBooks available at one time. To locate an available eBook or AudioBook, look for a black icon in the top right corner of an item (grey icons indicate an item is out). Click on the cover of the title.

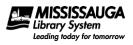

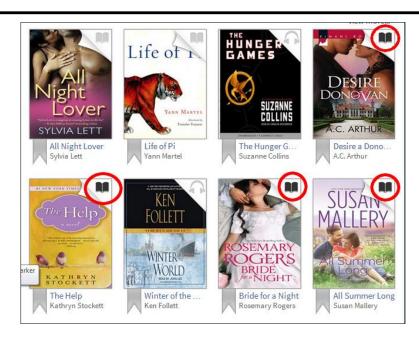

To place eltems not available on hold see Place a Hold on page 14.

### Borrow the eBook

17. Click **Borrow** and the title will be checked out to you. How long the title is checked out to you will depend on the settings in your Account in the eLibrary Download Centre.

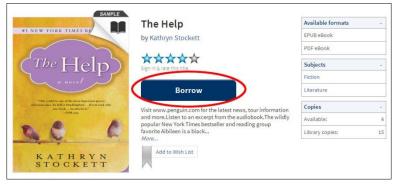

If you want to place a hold on a title that isn't available, click on the cover and then Place a Hold.

18. Click the **Download** button. If the title is available in more than one format you will have to specify which format you want to download.

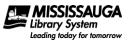

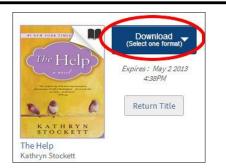

If the title is not available in a format that you prefer you have the option of returning the title by clicking Return Title. If you specify a format then you will have to download the item and then use Adobe Digital Editions to return it.

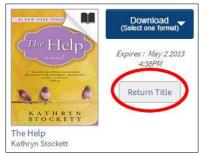

### Download the eBook

19. Once you have specified which format you want the eBook in click **Confirm and Download**.

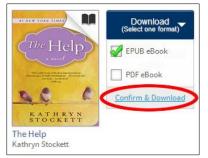

20. If prompted to open, click open.

Do you want to open or save Help9781440697661.acsm (1.72 KE) from ofs.contentreserve.com? Open Save Cancel X

Otherwise save the download to your computer and then open the file by double-clicking on it. You can likely find the file in your downloads folder and will have an extension .ACSM.

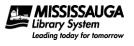

| rganize 🔻 🛛 Inclue | le in library 🔻 Share with 💌 | Slide show Burn | New folder |           |      |      |
|--------------------|------------------------------|-----------------|------------|-----------|------|------|
| Favorites          | Name                         | Date            |            | Туре      | Size | Tags |
| 🧮 Desktop          | Help9781440697661            | 11/04/2013      | 4:53 PM    | ACSM File | 2    | KB   |
| 🚺 Downloads        |                              |                 |            |           |      |      |
| E Recent Places    |                              |                 |            |           |      |      |
|                    |                              |                 |            |           |      |      |
|                    |                              |                 |            |           |      |      |

Adobe Digital Editions will then start and begin to download the eBook based on the information stored in the ACSM file.

| 23     |
|--------|
|        |
|        |
| Cancel |
|        |

21. You may now read the eBook in Adobe Digital Editions. If you wish to return to the library view (as opposed to the Reading View) you can click on the Library link at the top left hand corner of Adobe Digital Editions.

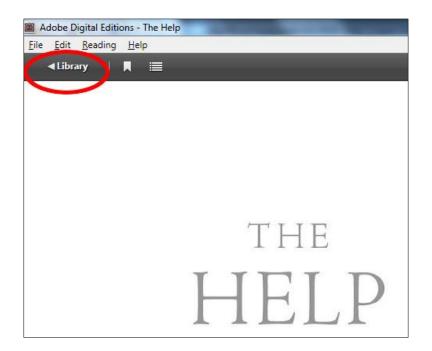

#### Return an eBook Early

There are a limited number of items you can borrow from the eLibrary Download Centre at one time. To help avoid this limit, and to make titles you are finished with available to others, it is recommended that you return eBooks earlier than the due date.

Note that not all formats can be returned early.

If you do not return an eBook before the due date the title will simply say "expired".

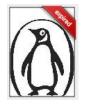

Expired titles cannot be opened. Therefore it is recommended that expired titles be deleted.

To return an eBook early:

- 1. **Start Adobe Digital Editions** on your computer. The easiest way to do this is by clicking the Adobe Digital Editions icon that was placed on your desktop.
- 2. Enter Library view if you are not already. Library view will have the covers of all the downloaded titles on the screen.

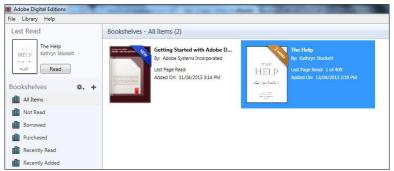

To return to Library view from reading view you can click on the Library link at the top left hand corner of Adobe Digital Editions.

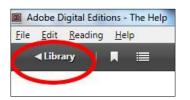

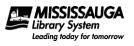

3. Right-click on the cover of the title you wish to return and select Return Borrowed Item.

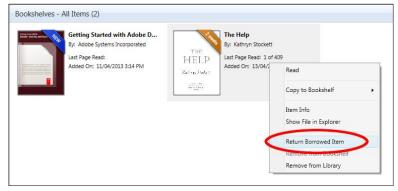

If prompted if you're sure click **Return**.

| Are you sur     | e you want to                                               | return The | Help ?                 |     |
|-----------------|-------------------------------------------------------------|------------|------------------------|-----|
| returning it wo | d item was fulfill<br>uld also return a<br>this alert again |            | more other items<br>s. | . · |
|                 |                                                             |            |                        |     |

#### Delete an eBook

Deleting an eBook is useful if the eBook has expired or if you want to remove it from your Windows PC but not return it – perhaps because you are still reading the eBook on another device.

To delete an eBook:

- 1. **Start Adobe Digital Editions** on your computer. The easiest way to do this is by clicking the Adobe Digital Editions icon that was placed on your desktop.
- 2. Enter Library view if you are not already. Library view will have the covers of all the downloaded titles on the screen.

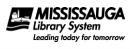

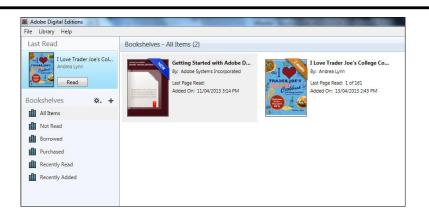

To return to Library view from reading view you can click on the Library link at the top left hand corner of Adobe Digital Editions.

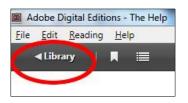

3. Right-click on the cover of the title you wish to delete and select Remove From Library.

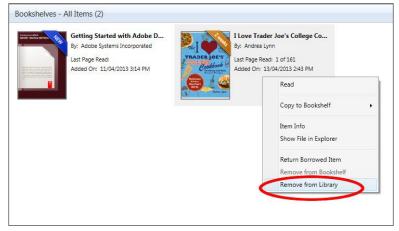

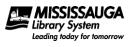

If prompted if you if you are sure you wish to delete the eBook click **Remove**.

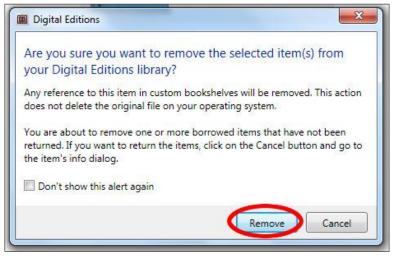

#### Place a Hold

Like physical books, eBooks can be placed on hold if they are not available for borrowing. To place an eBook on hold:

- 1. Visit the eLibrary Download Centre.
- 2. Locate an eBook that is not currently available. To locate an unavailable eBook or AudioBook look for a grey (instead of a black) icon of a Book or Headphones, and click on the cover.

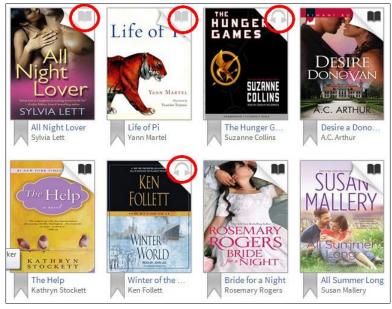

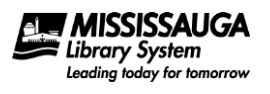

3. Click Place a Hold and the title will be checked out to you.

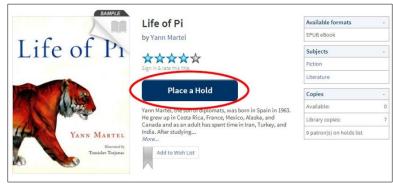

Login with your library card if necessary.

4. Specify which e-mail address you would like to be notified at when the hold comes in and click Place a Hold.

| Title:                      | Life of Pi                    |  |
|-----------------------------|-------------------------------|--|
| Creator:                    | Yann Martel                   |  |
| Format:                     | eBook                         |  |
| Enter your email address:   | ebooks.library@mississauga.ca |  |
| Confirm your email address: | ebooks.library@mississauga.ca |  |

### Pick up a Hold

To pickup an available hold:

- 1. Visit the eLibrary Download Centre at http://mississauga.lib.overdrive.com.
- 2. Click on Account and login if necessary.

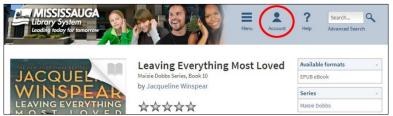

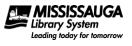

3. Click on Holds.

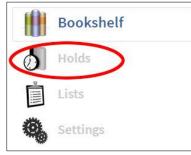

4. Click Borrow.

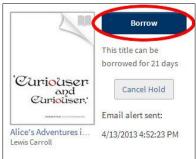

5. Download the title as you would any other eBook you have just checked out. (See Borrow the eBook on page 8 for details.)